Alla ricezione del primo documento da firmare, si richiede l'associazione della propria identità digitale

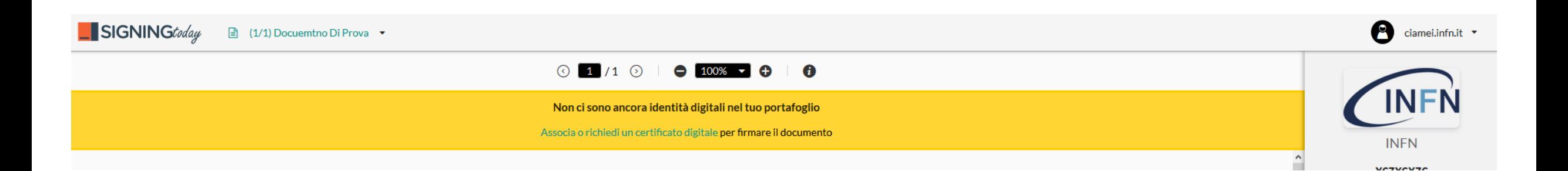

### Alla prima associazione bisognerà scaricare il software client **ddna SigningTODAY** per il proprio PC

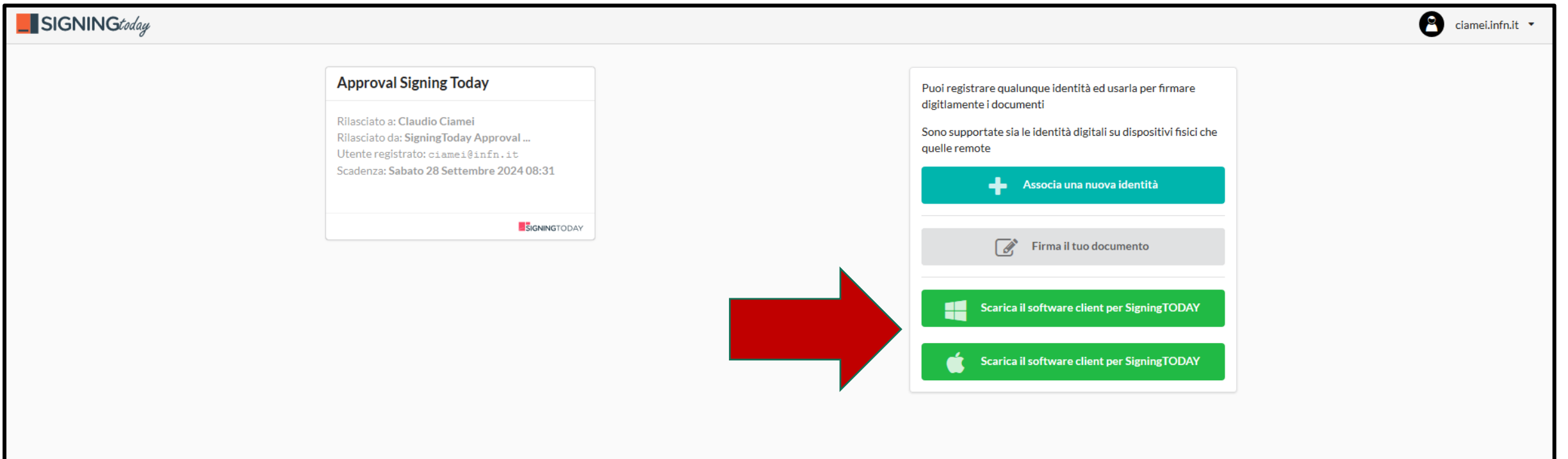

Una volta scaricato il software, associare la propria identità digitale

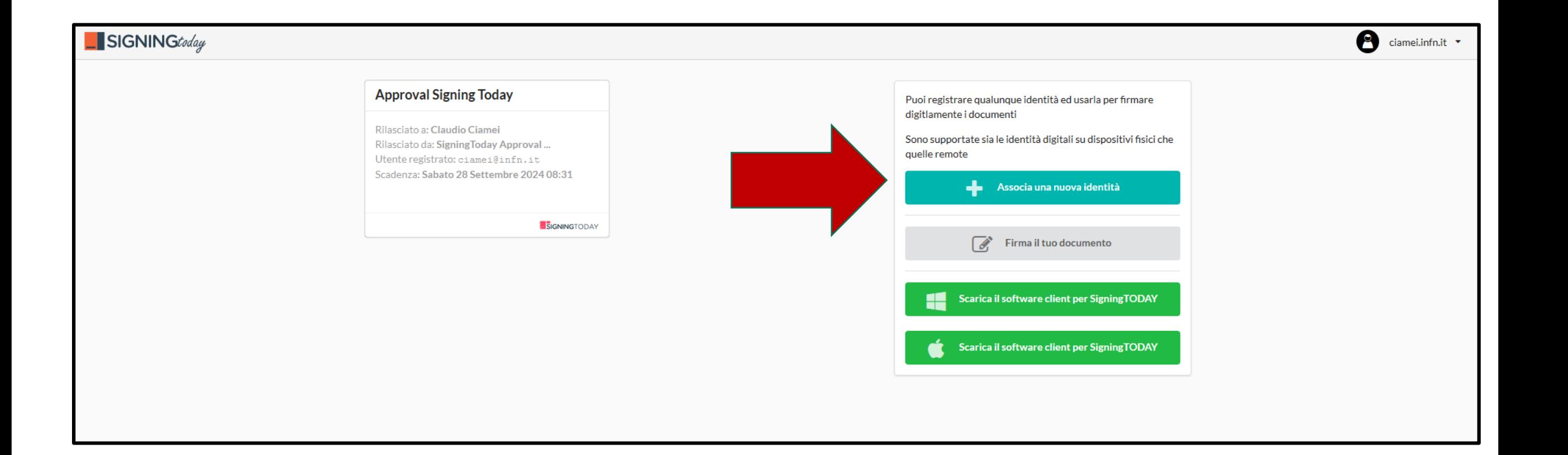

Selezionare in base a Firma Remota o Firma Digitale

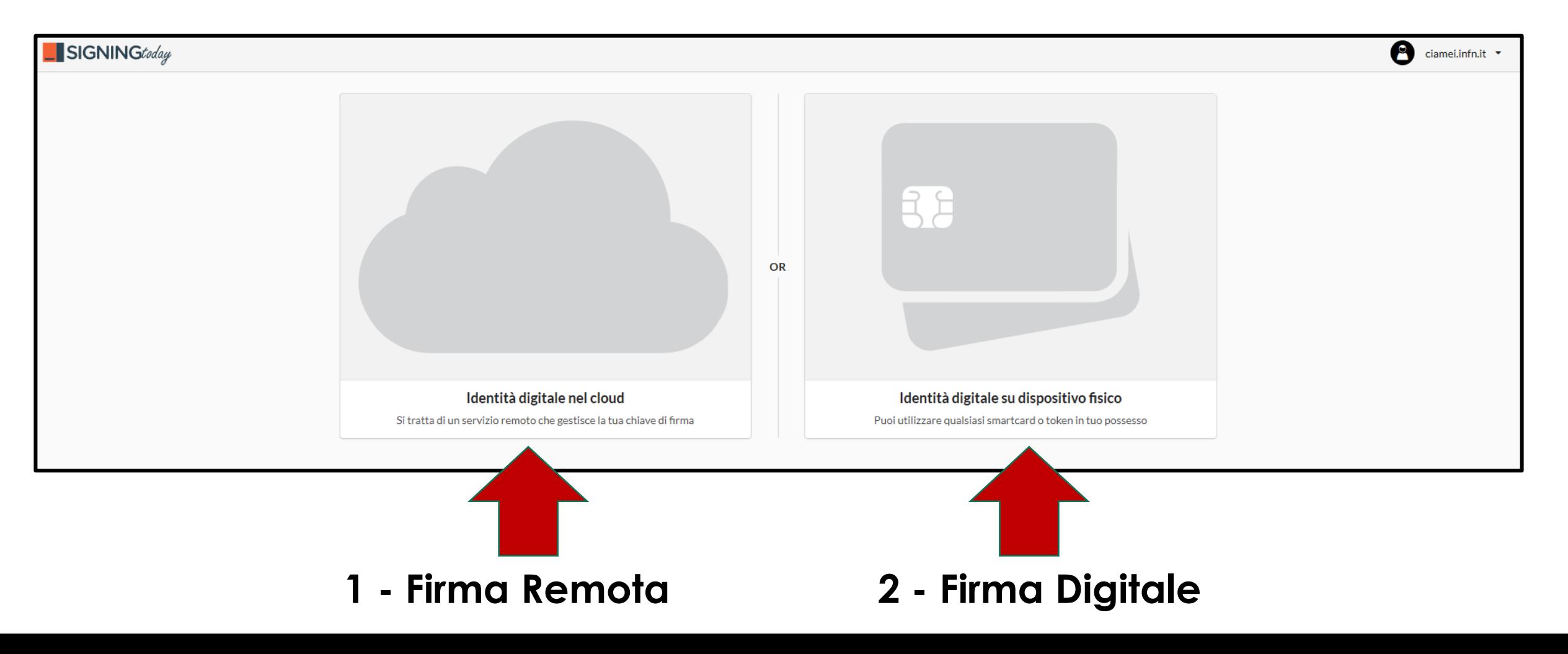

# **1 - FIRMA REMOTA**

### Selezionare **Infocert**

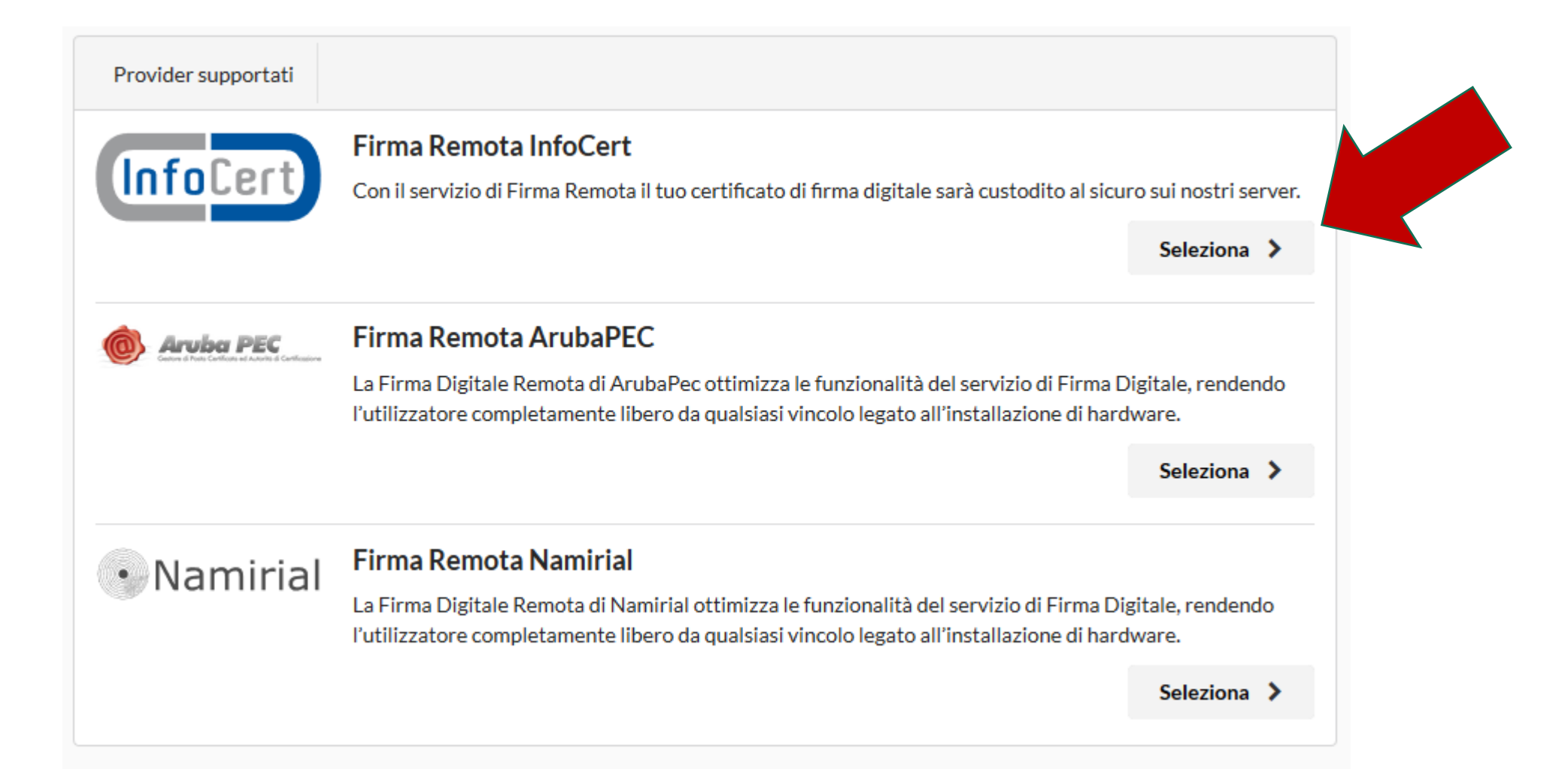

## **1 - FIRMA REMOTA**

#### **Etichetta: Campo libero**

#### **Alias: Codice fiscale proprio**

#### **Dominio di autenticazione: PAROSUNI**

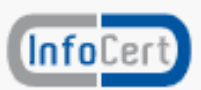

#### Firma Remota InfoCert

Compila il modulo con le informazioni del tuo account

Etichetta:

Firma Remota ❤

Questo sarà il nome con cui verrà visualizzato questo account di firma

Alias:<sup>\*</sup>

Δ. "CODICE FISCALE"

Dominio di autenticazione:

**\* PAROSUNI** 

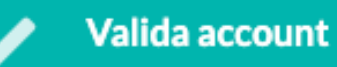

# **1 - FIRMA REMOTA**

### **PIN: Inserire il PIN scelto in fase di registrazione con Infocert**

### **OTP: inserire il codice OTP ricevuto**

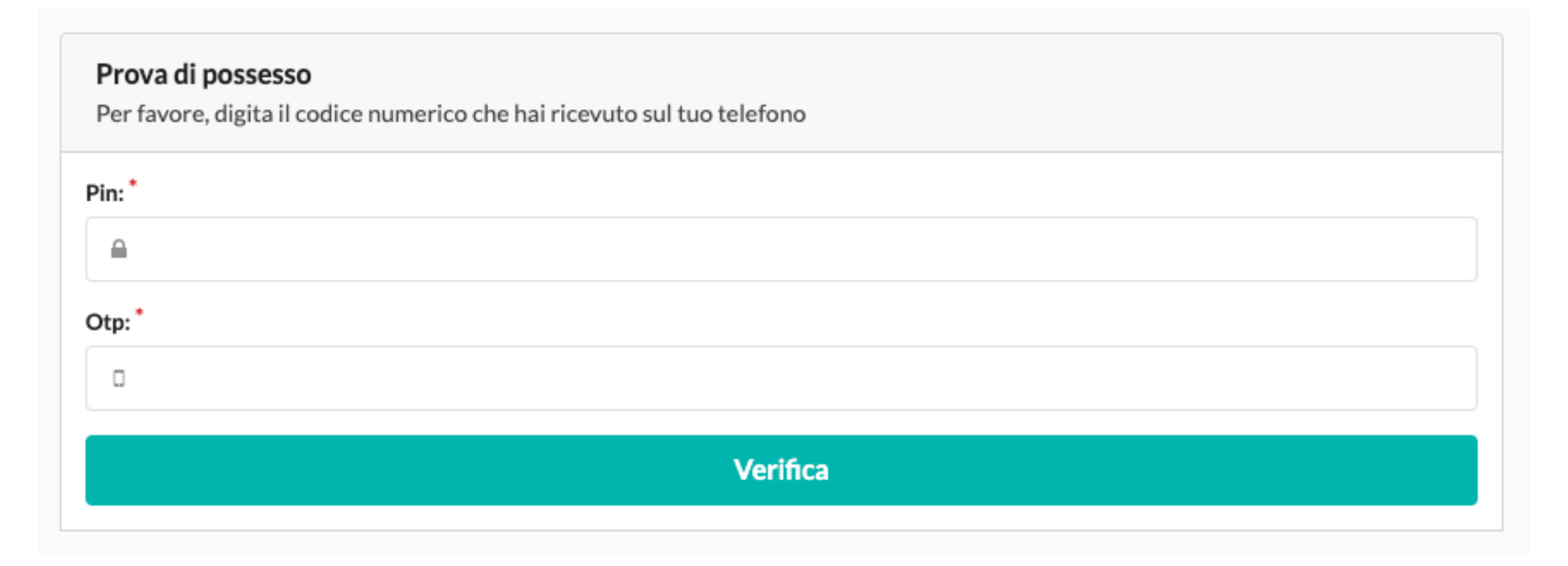

# **2 - FIRMA DIGITALE**

### Selezionare il dispositivo fisico rilevato e poi il PIN

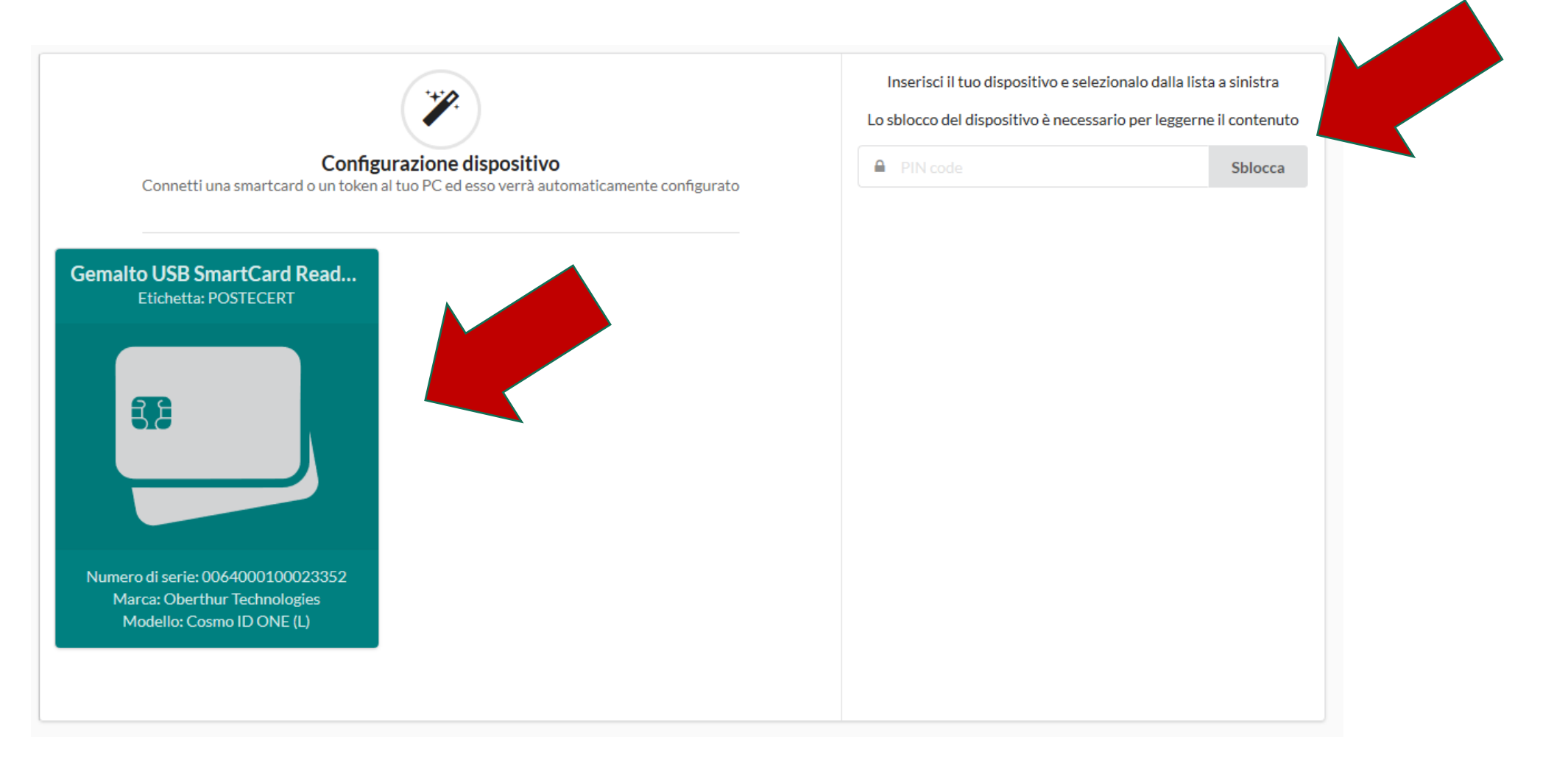